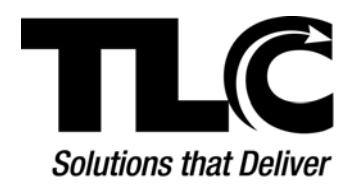

# **LS2 Mobile**

**iPhone and Android** 

**Set-up Instructions** 

# **Introduction**

Welcome to **LS2 Mobile**. The following instructions will help you connect your mobile device (Android, iPhone, or iPod Touch) with your library. Once connected **LS2 Mobile** will provide access to your library's PAC (Public Access Catalog) where you can search for a title, place a request/hold, renew an item, or check your account status on loans, requests/holds and fines depending on what your library has enabled. And best of all, it's free! With just a few clicks you can have your library in your back pocket.

Download from **iTunes** or the **Android Market** using the following **Quick Response** (QR) code or use the appropriate **Getting Started** instructions for your mobile device.

# **QR Codes**

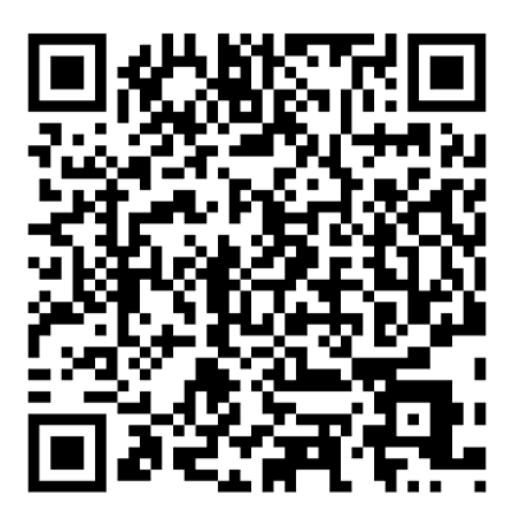

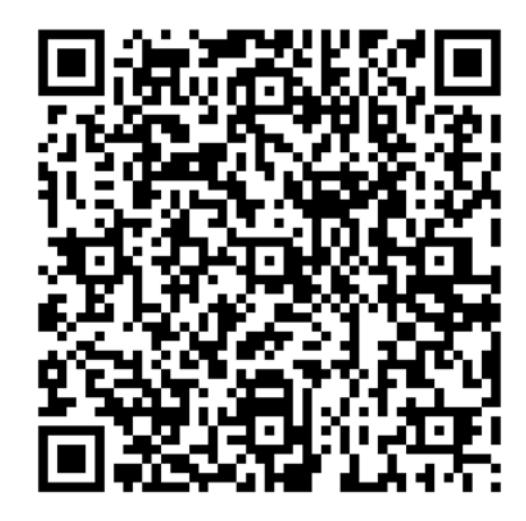

**Download from iTunes Community Community Download from Android Market** 

# **Getting Started – Android Instructions**

To load the **LS2 Mobile** App onto your Android device:

- 1. Click the 'Market' icon to access the **Android App Market** and then click **apps** in the navigation area.
- 2. Click the *Search* icon in the upper-right corner.
- 3. Type *LS2 Mobile* and then select **LS2 Mobile Library**.\*
- 4. Click *Install*.
- 5. Once **LS2 Mobile Library** has been downloaded to your phone, a message will appear in the header of the Android App Market advising the download is complete.
- 6. To find **LS2 Mobile Library**, click the *Applications* icon and page through your applications until you see the **My Library** application with the **LS2** icon.
- 7. Click the **LS2** icon to start the application and follow the steps to select your library. Accessing the application for the first time you will need to select the library's name associated with your library account. A check mark will display next to the selected library name. Verify this is the correct name of your library. Click *Done*, then *Save*. Be aware this process can take several minutes to load.

The *Search* page displays. Start searching!

**Note**: Click the *Settings* icon at the bottom of your device if you ever need to change the library's name.

\*Currently, **LS2 Mobile** supports Android devices running Android OS versions 2.2 and 2.3. If you are not running one of these versions, you may not see **LS2 Mobile Library** in your search results.

# **Getting Started – iPhone/iPod Touch Instructions**

To load the **LS2 Mobile** App onto your iPhone or iPod Touch, use the following URL: <http://itunes.apple.com/app/ls2-mobile-library/id399775523?mt=8>. Click **View In iTunes**, and then click **Free**.

You can also access the AppStore on your mobile device and search for **LS2 Mobile**.

- 1. From the results list, click **LS2 Mobile**.
- 2. The **LS2 Mobile** icon displays with a description page. Click *Free*.
- 3. The *Free* button changes to *Install*. Click *Install*. At this point follow the Apple instructions.
- 4. You will be asked to provide your iTunes password. Installation takes about 30 seconds.

When the installation is complete, the **LS2 Mobile** icon will be visible on the Home screen.

Accessing the application for the first time you will need to select the library's name associated with your library account. A check mark will display next to the selected library name. Verify this is the correct name of your library. Click *Done*, then *Save*. Be aware this process can take several minutes to load. **Note**: Click the *Settings* icon at the bottom of your device if you ever need to change the library's name.

The *Search* page displays. Start searching!

#### **LS2 Mobile Features**

Once **LS2 Mobile** is installed you will have access to the following features, if enabled by your library:

- **Title search** Type the title or author in the search box. Click *Search*. The results list is returned with related titles and RSS feeds. Click on a title to view the title details page.
- **Access your account** Click the *Account* icon at the bottom of your device. Type your Library ID and PIN. Your ID will be retained after the first inquiry. Under *Account* you can access your current loans, review the status of your requests/holds, or view fines.
- **Renew an item** Click *Account* and once logged on, click *Loans*. Find the title you want to renew and click the *Renew* button.
- **Place a request/hold** After locating the item, click the title and then click the *Request/Hold* button on the title details to save the item. If not already logged on, you will be asked for your library account information. Check the status of the item in your account information under *Request/Hold*.
- **Feeling adventurous?** Give your device a shake! A title will be randomly selected for you from your library's suggested title list.